## **Elavon Converge Virtual Terminal Sale Guide**

This is a quick-start guide to using the Elavon Converge virtual terminal. This new interface will replace the ePay workstation interface and the eCommerce Control Center (ECC).

As your unit migrates to the Converge Virtual Terminal transactions will end on ePay terminals as settlement and refunds will phase out via the ECC.

Just like PSU eCommerce, sales may only be conducted on properly secured, segmented workstations. **Only log into Converge to process payments from the secured, segmented workstation**. Later this fall we will be adding encrypting hardware to allow greater flexibility in payment data entry.

This document briefly reviews the screens you will see when processing a Sale. If your role includes Refund capability you may also process refunds on your secured, segmented workstation or on a regular administrative workstation (much like ECC access). Although you may print this if you desire the screens are simple and intuitive. Once you step through a sale or two you will not need the guide. We recommend you review it online and maybe keep an electronic copy handy on your workstation for a quick referral if needed.

If you don't have them yet, your Converge account credentials will be issued through your FO. When you first log in you will need to change your password and set three security questions. As you will see all transactions are logged by UserID. It is important that you keep your account credentials secure and not share them with others. Depending upon your role you may have more or less capability on the system than others. Converge gives us more granularity and role-based controls. In practicing least privilege we will work with your FO to refine your role and tune it to your unit's business needs.

From within the Converge interface you can find additional Elavon guides under the Support Section. While there are areas there for submitting feedback please direct your feedback on the Converge to your supervisor and/or FO so it can be addressed by the Merchant Management Team.

Go to https://www.myvirtualmerchant.com, Sign In with PSU's Account ID, your User ID and Password.

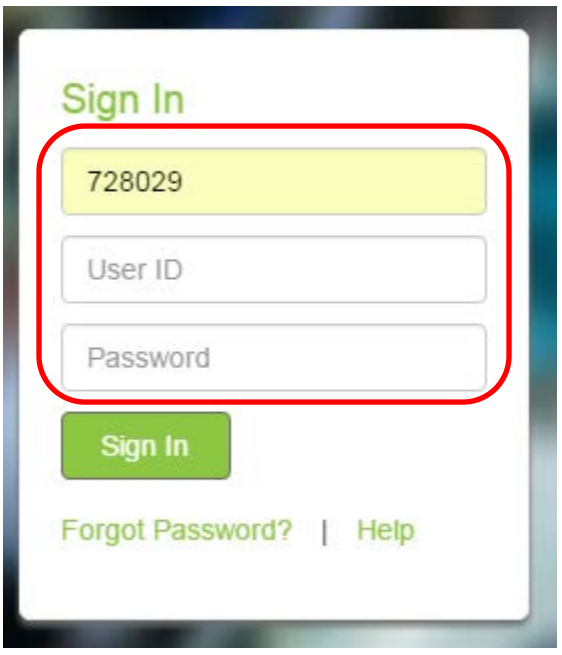

For credit card sales you will be logged into your terminal and have Credit Card Sales on the left menu. If you process sales for multiple terminals please be sure to select or change your terminal as needed.

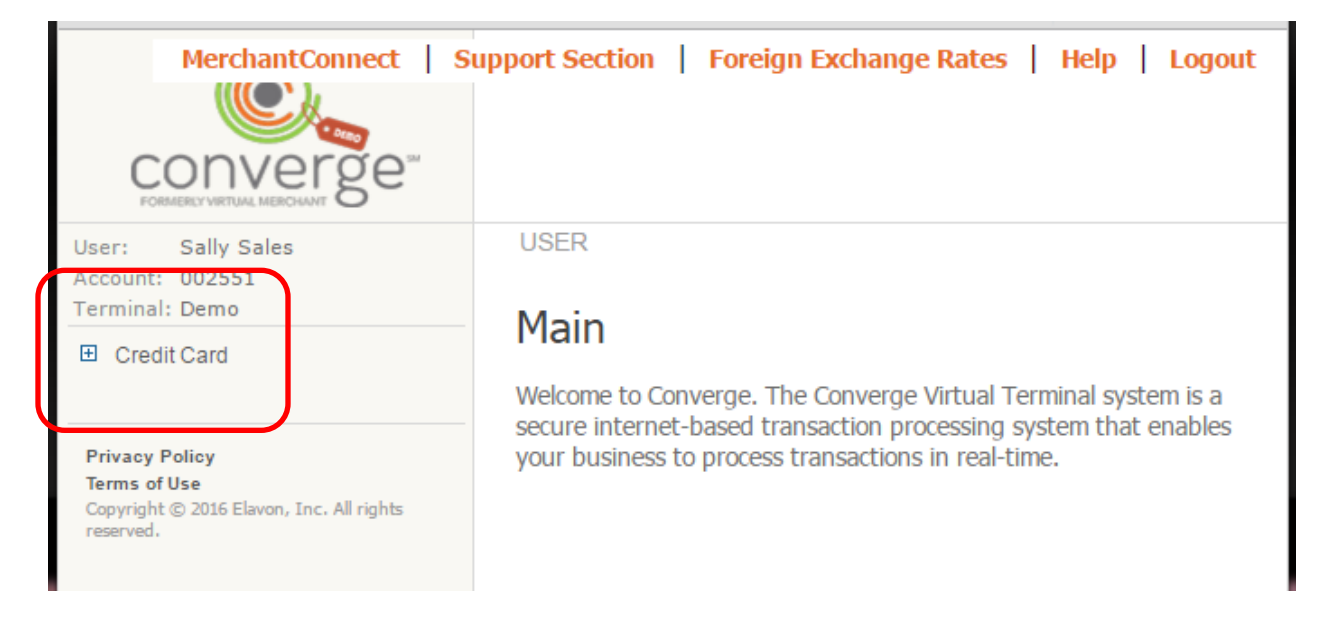

Click on Credit Card, then Sale and you will be prompted to enter the credit card number. **NOTE: Entry of credit card numbers may only be done on properly secured and segmented workstations (formerly known as ePay workstations).** Enter the card number in the field by keypad or swipe, press Submit.

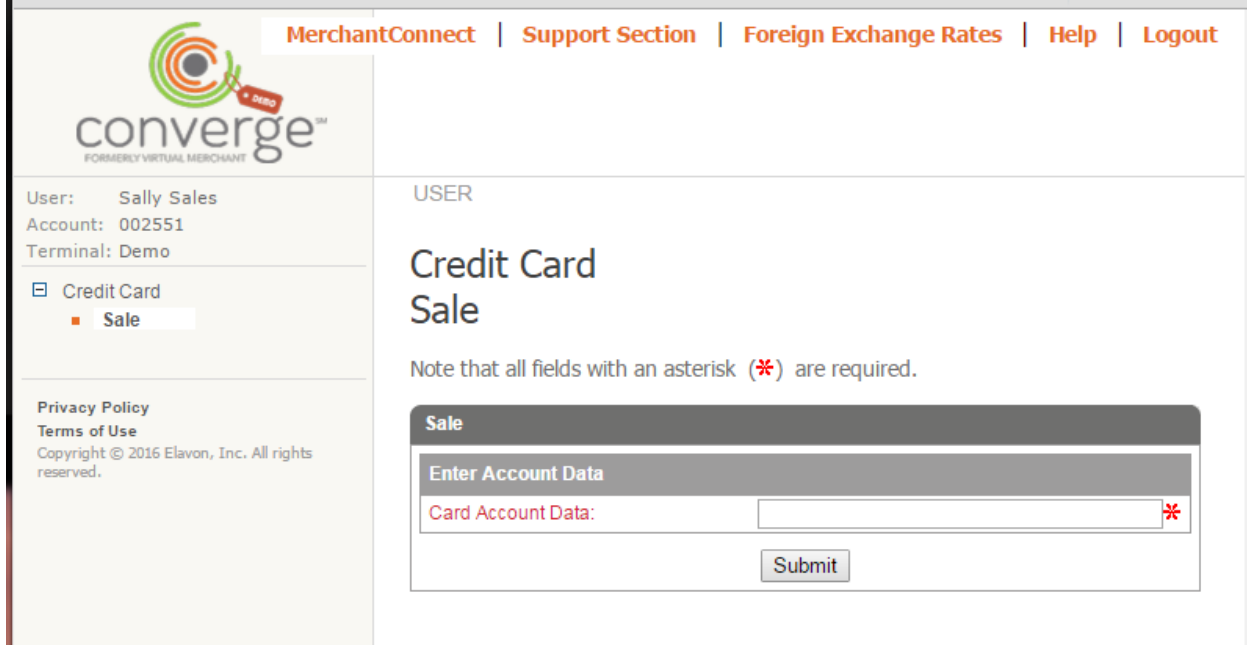

If the card number is valid this screen will allow you to capture additional data. Depending upon your business operations enter the needed data and press Process to authorize sale. The starred fields are required.

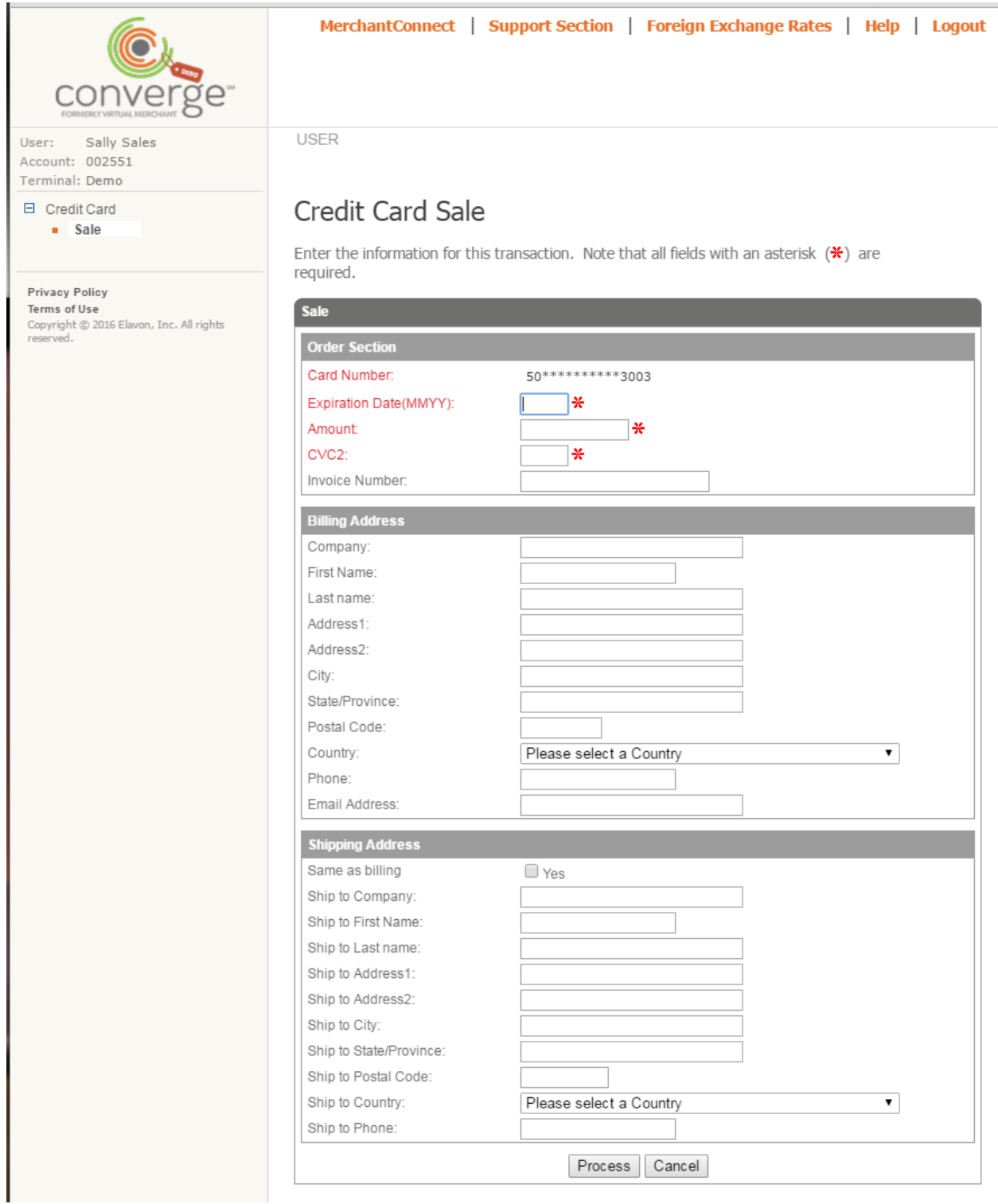

You will receive a response page. Depending upon your business practices you may need to copy some data out of this page and save it to another form. All of this data will be available in Converge so there is no need to copy it just to have it. Only copy out data for a valid business need.

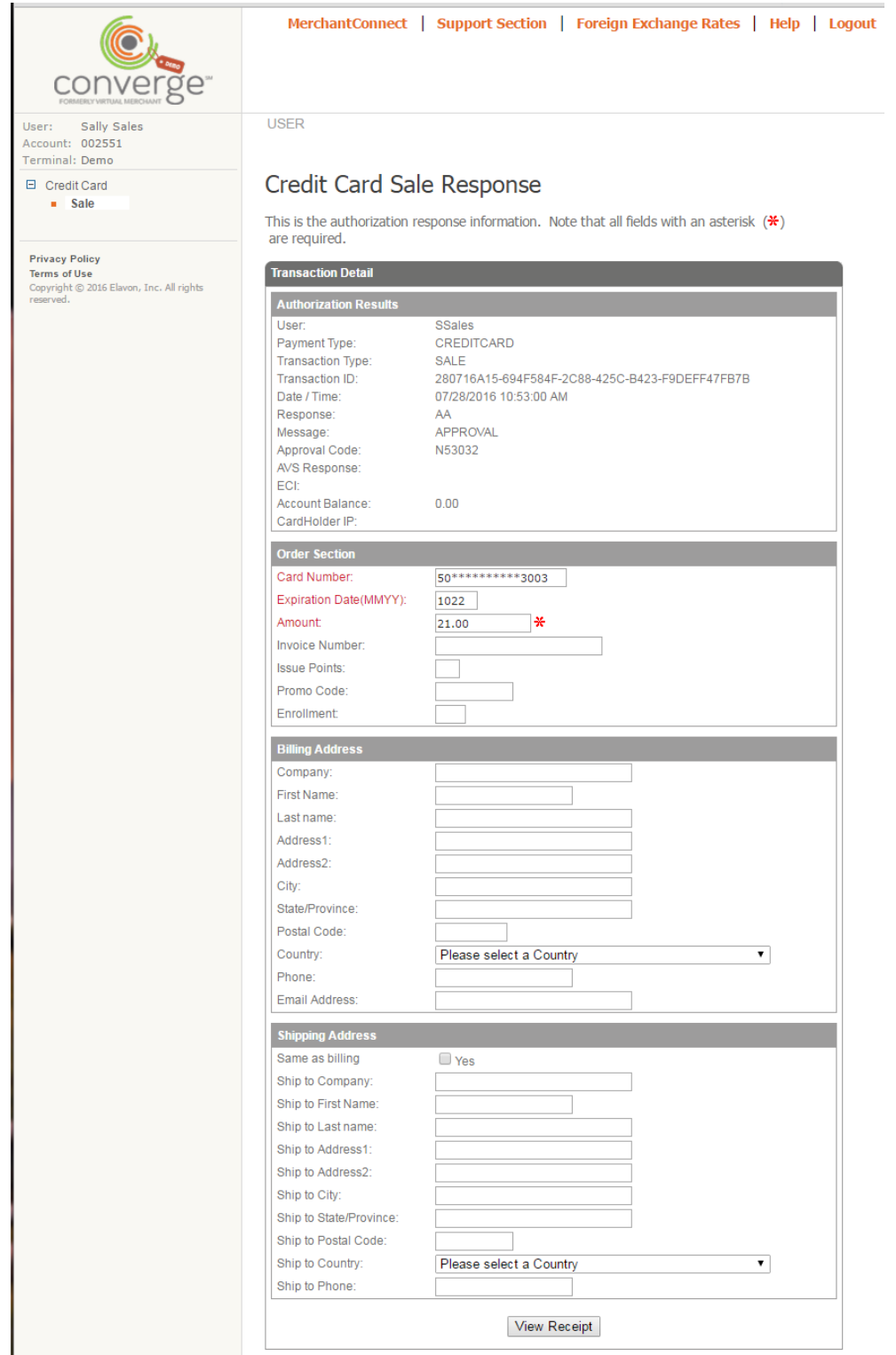

If you want to print a receipt for the customer press View Receipt at the bottom of the Response page. This can be printed if needed by right clicking on the border and selecting Print.

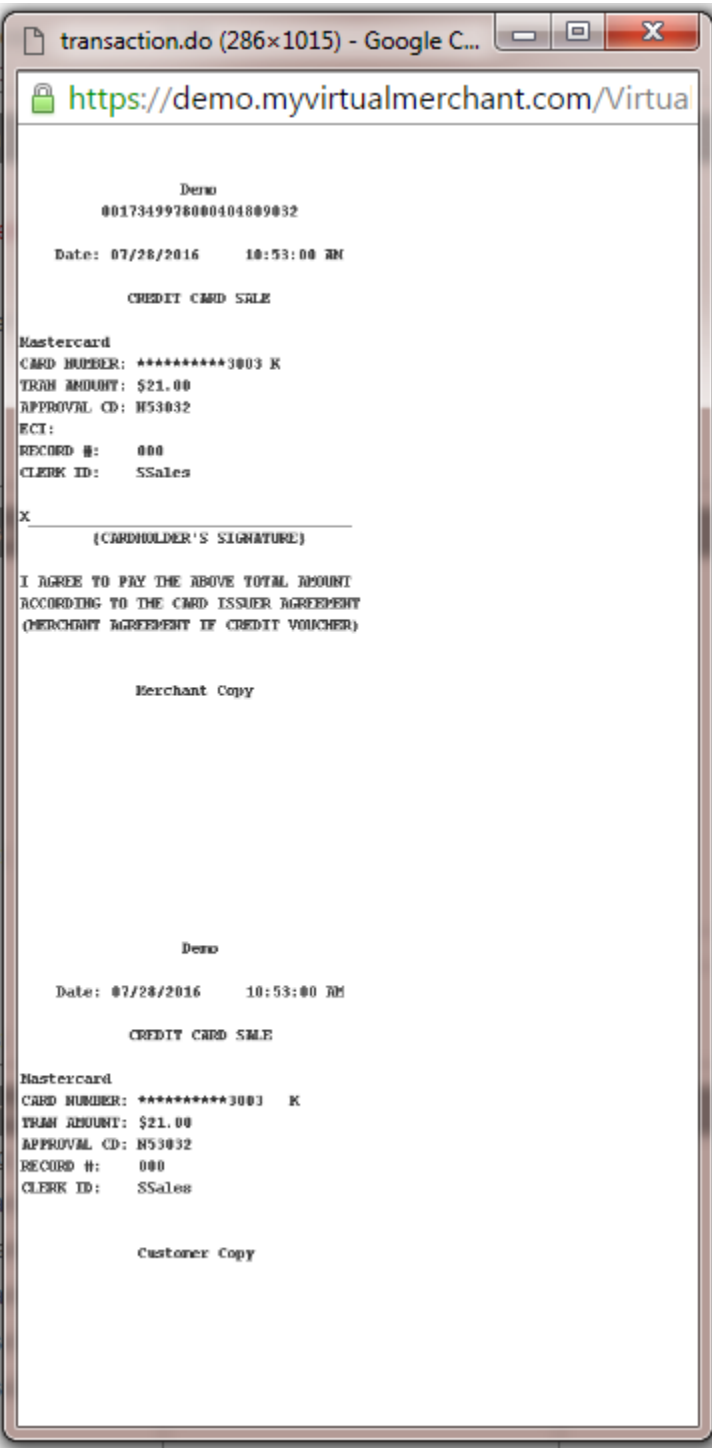

Close out the receipt by clicking the X.

To start a new sale click on Sale in the left menu.